Inserire le Programmazioni

- 1) Raggiungere la piattaforma Elionet all'indirizzo <http://docenti.eliovittorini.it/elionet> oppure cliccando alla voce Piattaforma Elionet al menù Media2.0 sul sito istituzionale
- 2) effettuare il login in alto a destra

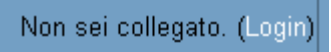

3) l'user id è il cognome minuscolo senza spazi né accenti, mentre la password è quella già in uso precedentemente oppure ciaociao

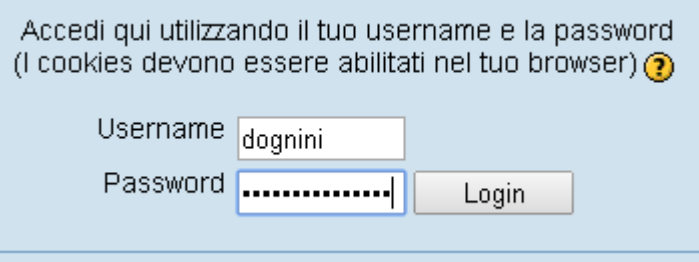

4) se non ci si ricorda più la password, è sufficiente cliccare sul tasto "Sì, per favore aiutatemi per il login"

Hai dimenticato lo username o la password?

Si, per favore aiutatemi per il login

5) e inserire o il proprio cognome (sempre minuscolo senza spazi né accenti) o la mail di scuola (quella con @eliovittorini.it) NON entrambi, quindi cliccare su OK e seguire le istruzioni che arrivano sulla mail di scuola

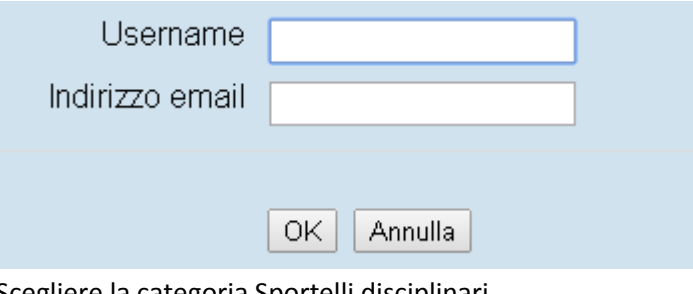

6) Scegliere la categoria Sportelli disciplinari

## Sportelli disciplinari

- 7) quindi cliccare sulla scritta Sportelli disciplinari sull'estrema sinistra
- 8) cliccare sul pulsante "Attiva modifica" in alto a destra

Attiva modifica

 $\overline{2}$ 

9) collocarsi sulla propria disciplina e cliccare sul menù a tendina "Aggiungi un'attività"

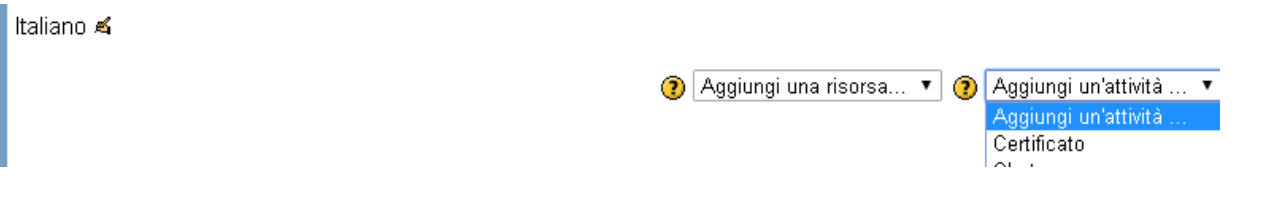

10) quindi scegliere la voce "Prenotazione"

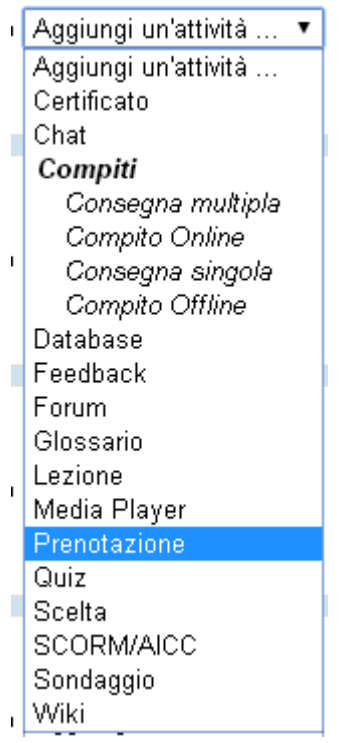

11) nel campo "Nome prenotazione" scrivete la data dello sportello, scritta come nel'esempio

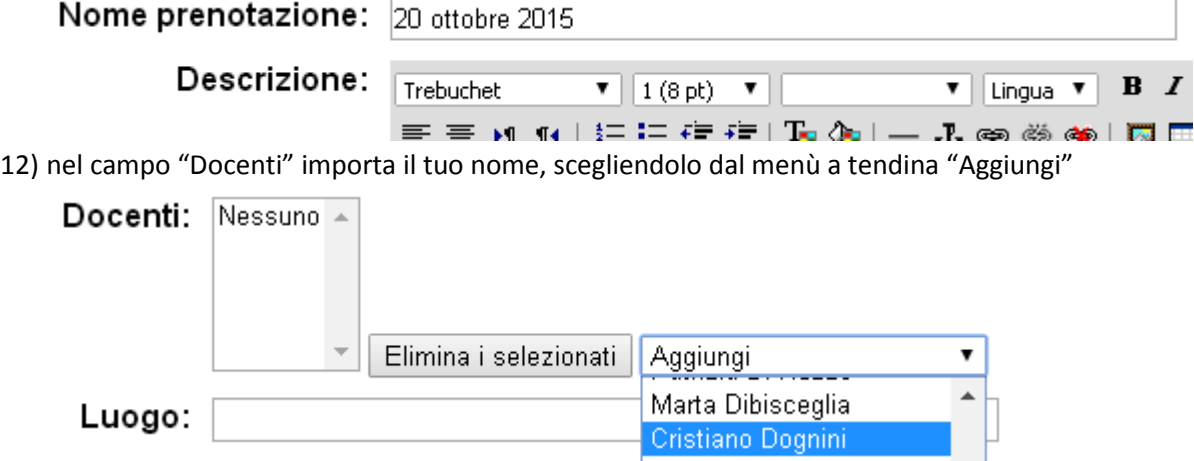

13) nel campo "Luogo" scrivi il plesso in cui terrai lo sportello (Donati, 5 o Donati, 7), quindi aggiungi la data e l'ora dello sportello in "Data inizio"

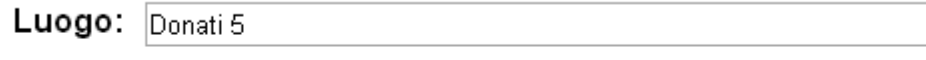

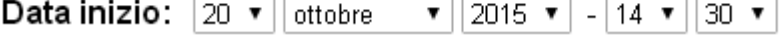

14) cliccare sul quadratino bianco (flaggare) in fondo a "Data termine", scrivere la data e l'ora della fine di quello specifico sportello

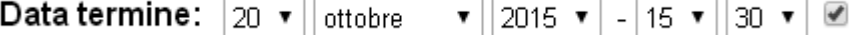

15) modificare il campo "Chiusura prenotazioni" indicando una data di circa 3 giorni antecedente lo sportello

Chiusura prenotazioni:  $|17 \times ||$  ottobre  $\mathbf{v}$  ||2015  $\mathbf{v}$ | -|22  $\mathbf{v}$ ||30  $\mathbf{v}$ 

16) nel campo "Numero massimo prenotazioni", scegliere il 5 sul menù a tendina e nel campo "Utilizza note degli utenti" scegli Sì

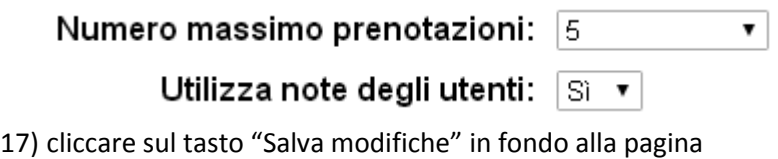

Salva modifiche

NB: si raccomanda di verificare entro il giorno prima dello sportello se ci sono iscritti, per farlo basta cliccare sullo sportello creato

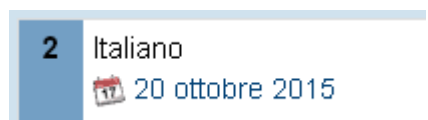